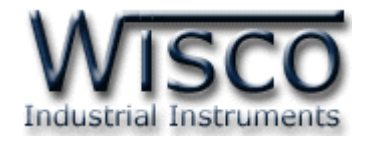

# Intelligent GSM Modem WisSMS

RC30

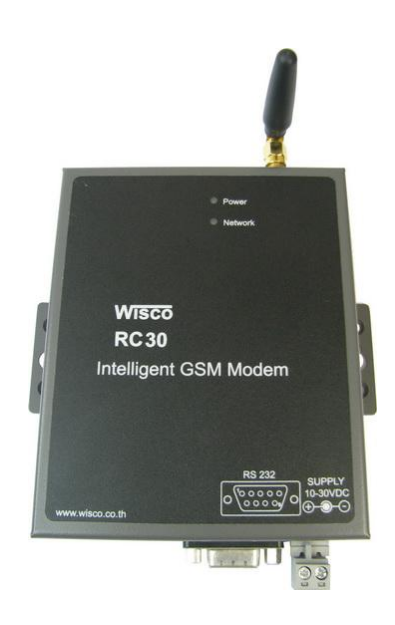

WisSMS version 1.2 Page I

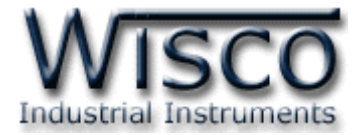

บริษัท วิศณุและสุภัค จำกัด 102/111-112 หมู่บ้านสินพัฒนาธานี ถนนเทศบาลสงเคราะห์ แขวงลาดยาว เขตจตุจักร กรุงเทพฯ 10900

โทร. (02)591-1916, (02)954-3280-1, แฟกซ์ (02)580-4427, <u>www.wisco.co.th</u>, อีเมล์ <u>info@wisco.co.th</u>

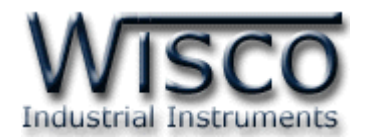

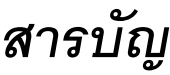

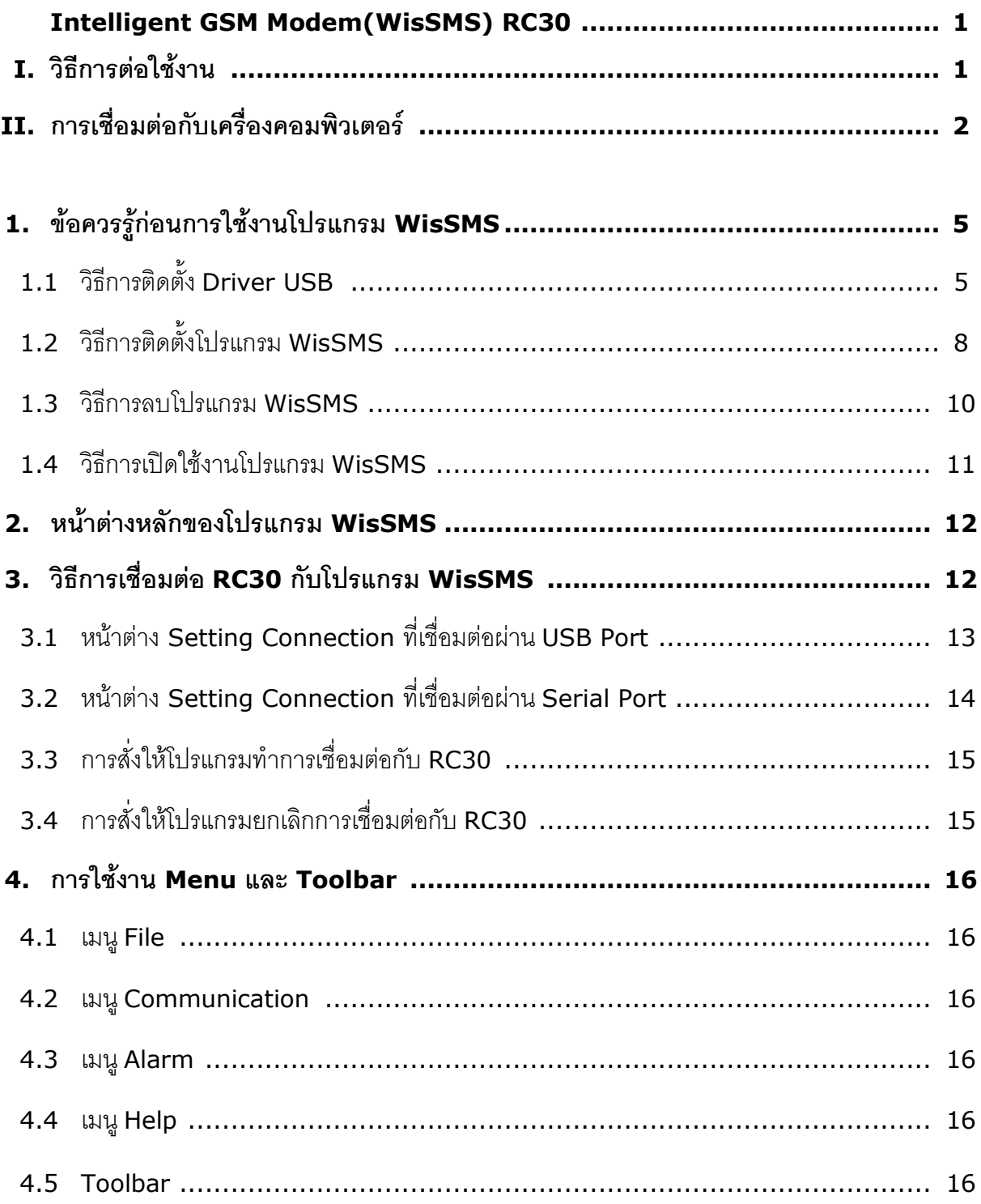

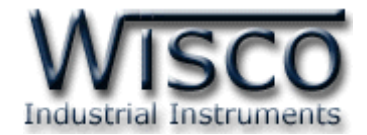

## *สารบัญ*

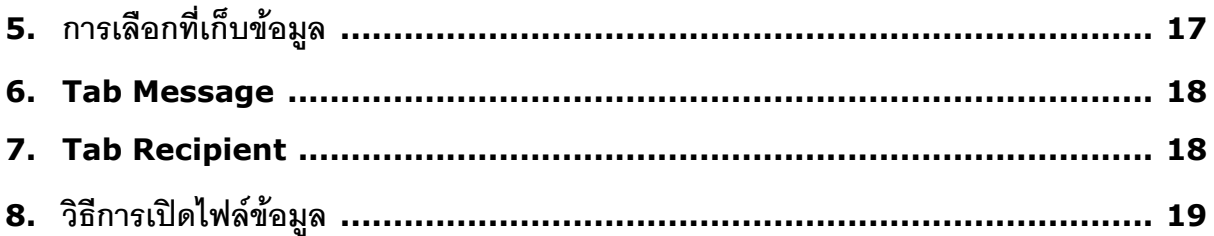

บริษัท วิศณุและสุภัค จำกัด 102/111-112 หมู่บ้านสินพัฒนาธานี ถนนเทศบาลสงเคราะห์ แขวงลาดยาว เขตจตุจักร กรุงเทพฯ 10900 โทร. (02)591-1916, (02)954-3280-1, แฟกซ์ (02)580-4427, <u>www.wisco.co.th</u>, อีเมล์ <u>info@wisco.co.th</u>

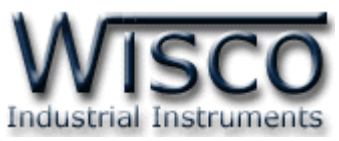

**Intelligent GSM Modem (WisSMS) RC30**

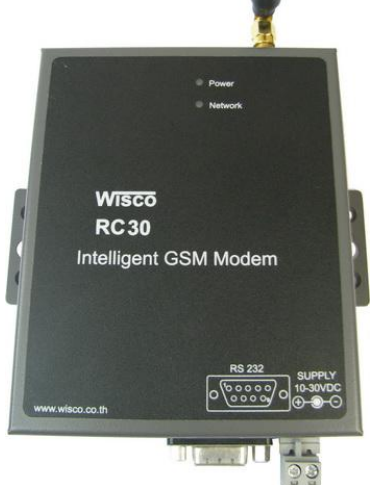

- GSM/GPRS
- Quad-band 850/900/1800/1900 MHz
- Serial Interface RS-232, USB Port

**Intelligent GSM Modem (WisSMS) RC30** เป็นอุปกรณ์ที่ใช้สำหรับแสดงข้อความ การแจ้งเตือนจาก GSM Alarm RC37 โดยจะแสดงผลบนเครื่องคอมพิวเตอร์

**RC30** สามารถใช้งานได้ 2 โปรแกรม คือ WisDial และ WisSMS แต่จะต้องเลือกใช้โปรแกรมใด โปรแกรมหนึ่งไม่สามารถเชื่อมต่อพร้อมกันทั้ง 2 โปรแกรมได้ ในที่นี้จะกล่าวถึงโปรแกรม WisSMS

### **I. วิธีการต่อใช้งาน**

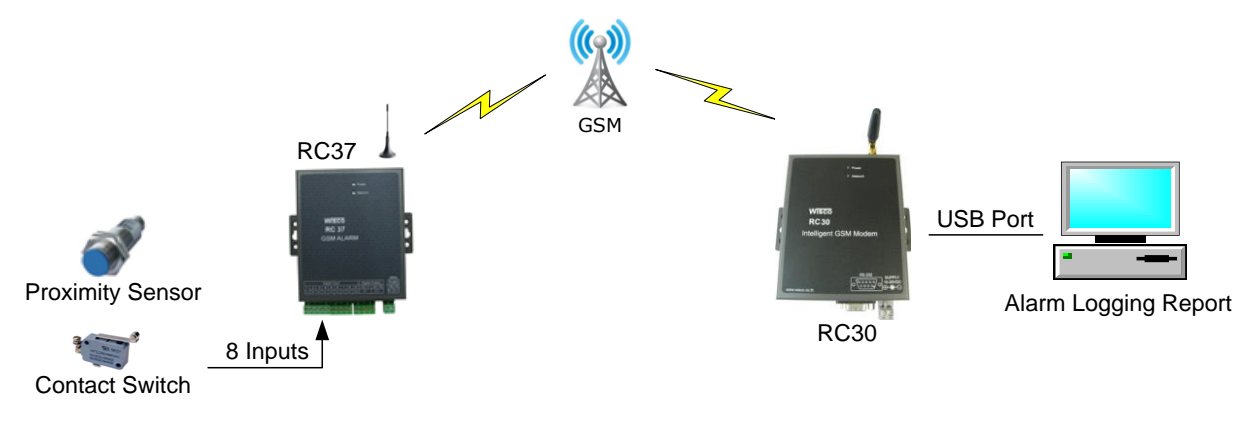

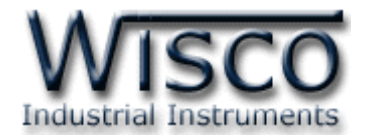

#### **II. การเชื่อมต่อกับเครื่องคอมพิวเตอร์**

ก่อนที่จะนำ RC30 ไปใช้งานได้นั้น จำเป็นที่จะต้องมีการตั้งค่า (Configuration) ก่อน โดยใช้ โปรแกรมในการตั้งค่าต่างๆ เช่น Data Path, Recipient Number หลังจากนั้นจึงนำ RC30 ไปใช้งาน การเชื่อมต่อ RC30 กับเครื่องคอมพิวเตอร์สามารถทำการเชื่อมต่อได้ 2 วิธี คือ การเชื่อมต่อผ่าน Serial Port และการเชื่อมต่อผ่าน USB Port

#### **การเชื่อมต่อผ่านทาง Serial Port**

หัวสาย RS-232 จะเป็นหัวต่อแบบ Female 9 pin ต่อเข้ากับ RC30 ทางด้านช่อง RS-232 ี ส่วนหัวต่อแบบ Male 9 pin จะต่อเข้า Commport จะอยู่ด้านหลังของเครื่องคอมพิวเตอร์ ดังรูป

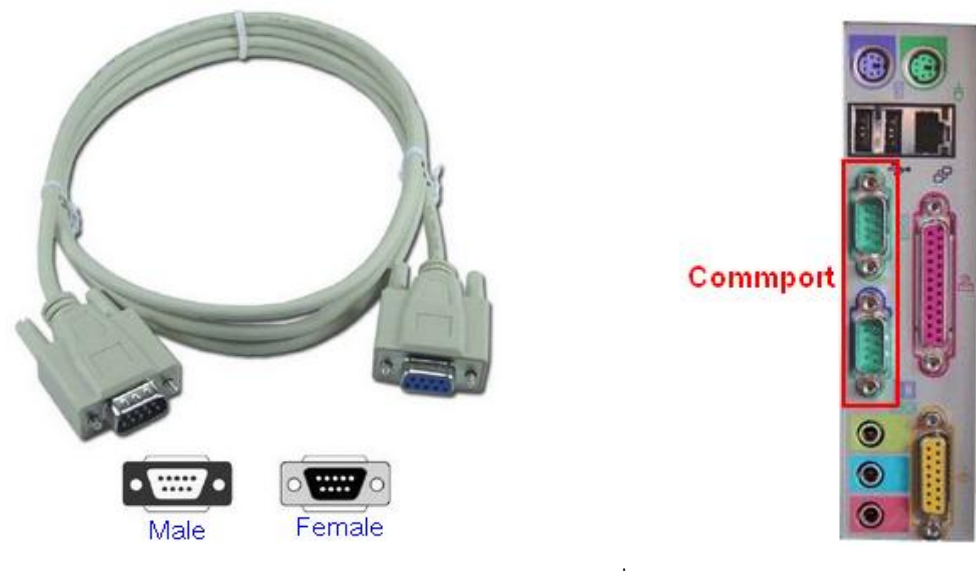

สาย DB9 และ Commport ของเครื่องคอมพิวเตอร์

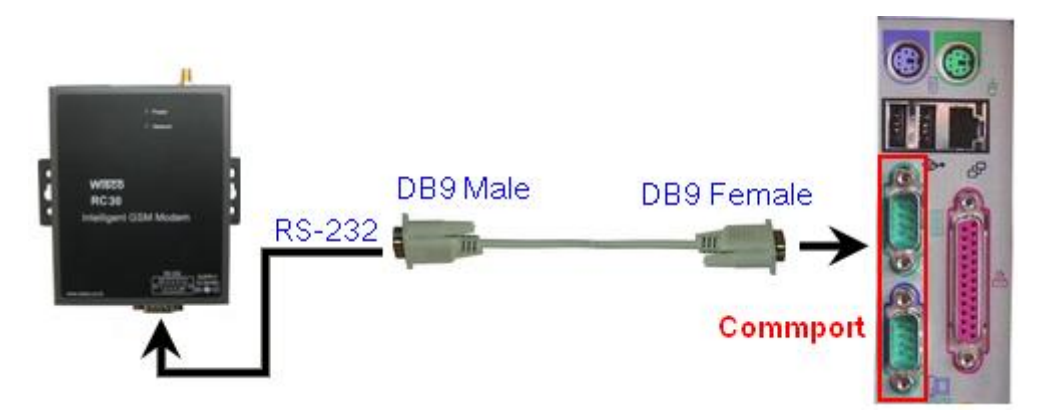

การเชื่อมต่อ RC30 กับเครื่องคอมพิวเตอร์ผ่านทาง Serial Port

บริษัท วิศณุและสุภัค จำกัด 102/111-112 หมู่บ้านสินพัฒนาธานี ถนนเทศบาลสงเคราะห์ แขวงลาดยาว เขตจตุจักร กรุงเทพฯ 10900 โทร. (02)591-1916, (02)954-3280-1, แฟกซ์ (02)580-4427, <u>www.wisco.co.th</u>, อีเมล์ <u>info@wisco.co.th</u>

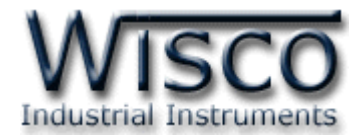

#### **การเชื่อมต่อผ่านทาง USB Port**

สาย USB จะมีหัวอยู่ 2 แบบ คือ Standard A และ Standard B ให้นำหัวแบบ Standard B ต่อเข้ากับ RC30 ที่ช่อง USB และนำหัวแบบ $S$ tandard A ต่อเข้ากับช่อง<code>USB Port ที่</code> เครื่องคอมพิวเตอร์(USB Port จะอยู่ด้านหลังหรือด้านหน้าของเครื่องคอมพิวเตอร์)

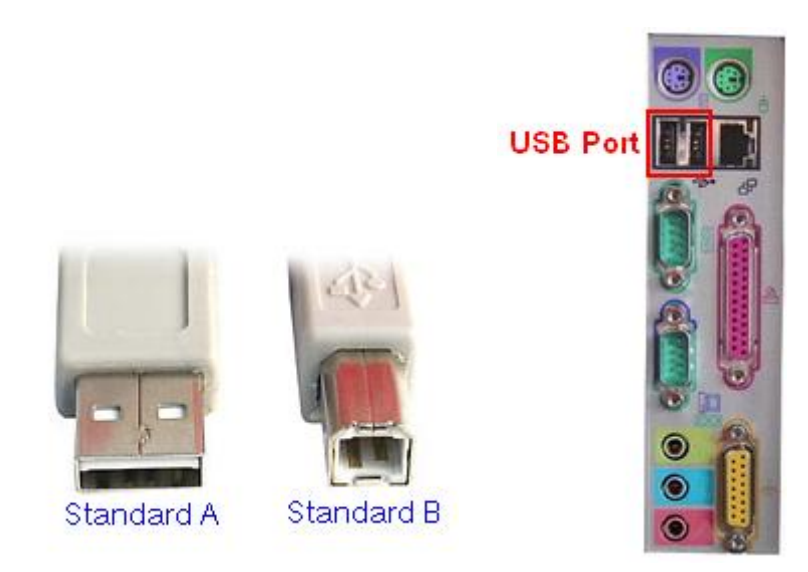

สาย USB และ USB Port ของเครื่องคอมพิวเตอร์

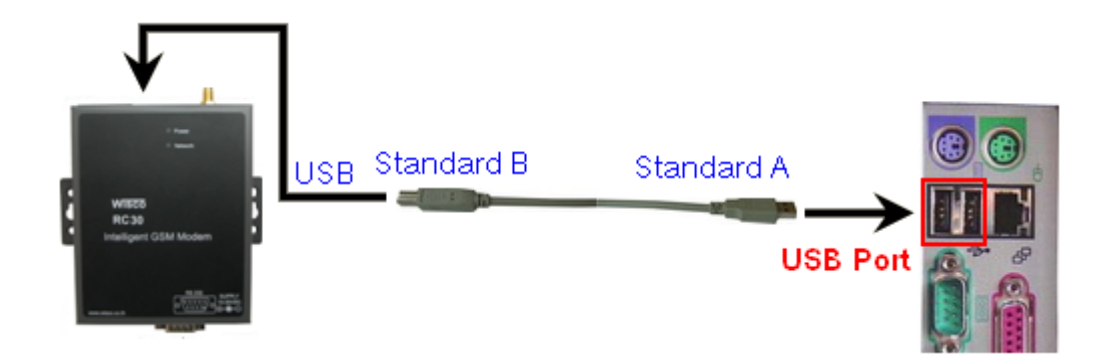

การเชื่อมต่อ RC30 กับเครื่องคอมพิวเตอร์ผ่านทาง USB Port

WisSMS version 1.2 Page 3 of 20

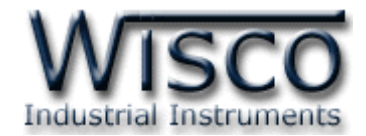

**WisSMS**

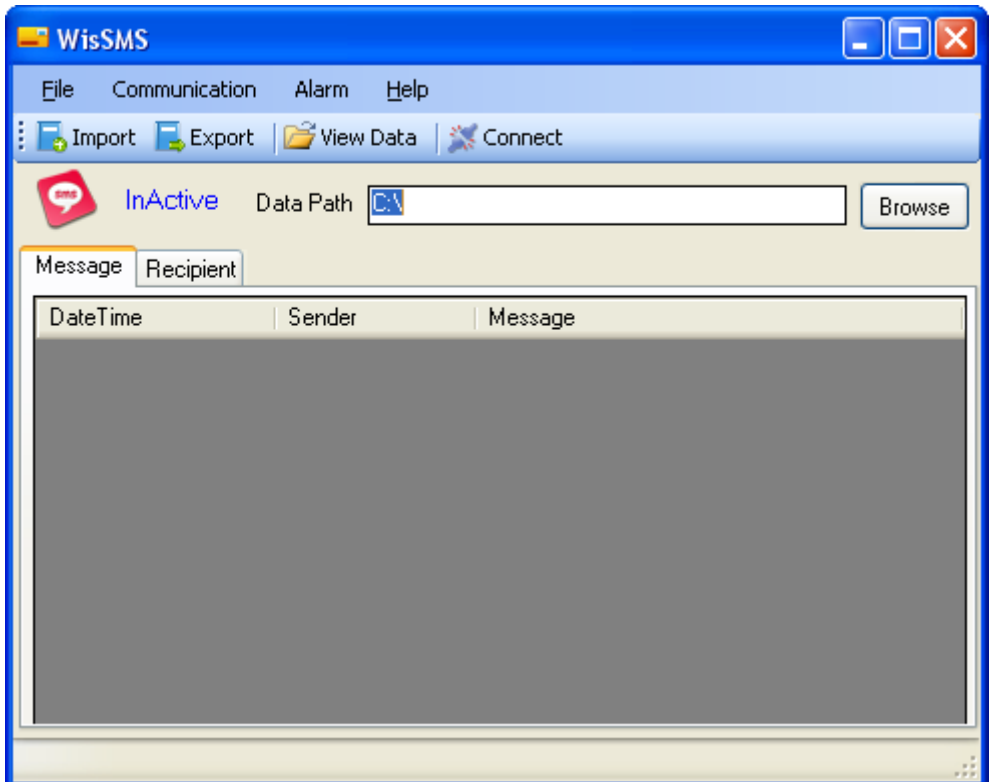

โปรแกรม WisSMS ใช้สำหรับรับข้อความการแจ้งเตือนจาก GSM Alarm RC37 เพื่อแสดงและ ู บันทึกข้อความที่ได้รับลงไฟล์ข้อมูล (.csv) เพื่อนำมาเปิดดูไฟล์ข้อมูลภายหลังได้รวมทั้งสามารถพิมพ์ข้อมูล โดยการเชื่อมต่อผ่านทาง Serial Port และการเชื่อมต่อผ่านทาง USB Port

บริษัท วิศณุและสุภัค จำกัด 102/111-112 หมู่บ้านสินพัฒนาธานี ถนนเทศบาลสงเคราะห์ แขวงลาดยาว เขตจตุจักร กรุงเทพฯ 10900 โทร. (02)591-1916, (02)954-3280-1, แฟกซ์ (02)580-4427, <u>www.wisco.co.th</u>, อีเมล์ <u>info@wisco.co.th</u>

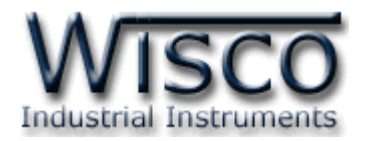

### **1. ข้อควรรู้ก่อนการใช้งานโปรแกรม WisSMS**

โปรแกรม WisSMS สามารถเชื่อมต่อกับ RC30 ผ่านทาง Serial Port และผ่านทาง USB Port

#### **การใช้งาน USB Port**

- $\triangleright$  ก่อนทำการเชื่อมต่อผ่านทาง USB Port ควรจ่ายไฟให้กับ RC30 และต่อสาย USB ระหว่าง RC30 กับเครื่องคอมพิวเตอร์
- เมื่อใช้งาน USB Port เป็นครั้งแรก ต้องติดตั้ง Driver USB ก่อน ดูรายละเอียดได้ในหัวข้อที่ **1.2**

### **1.1 วิธีการติดตั้ง Driver USB**

Driver USB ของ RC30 สามารถหาได้จากใน CD ที่มากับ RC30 หรือเว็บไซต์ของทางบริษัท [www.wisco.co.th/download.html](http://www.wisco.co.th/download.html) ขั้นตอนการติดตั้ง Driver มีดังนี้

- ใส่แผ่น CD ลงใน CD/DVD-ROM
- $\triangleright$  จ่ายไฟให้กับ RC30
- ต่อสาย USB ระหว่าง RC30 กับเครื่องคอมพิวเตอร์
- $\triangleright$  รอสักครู่ จะปรากฏหน้าต่าง "Found New Hardware Wizard″ ขึ้นมา

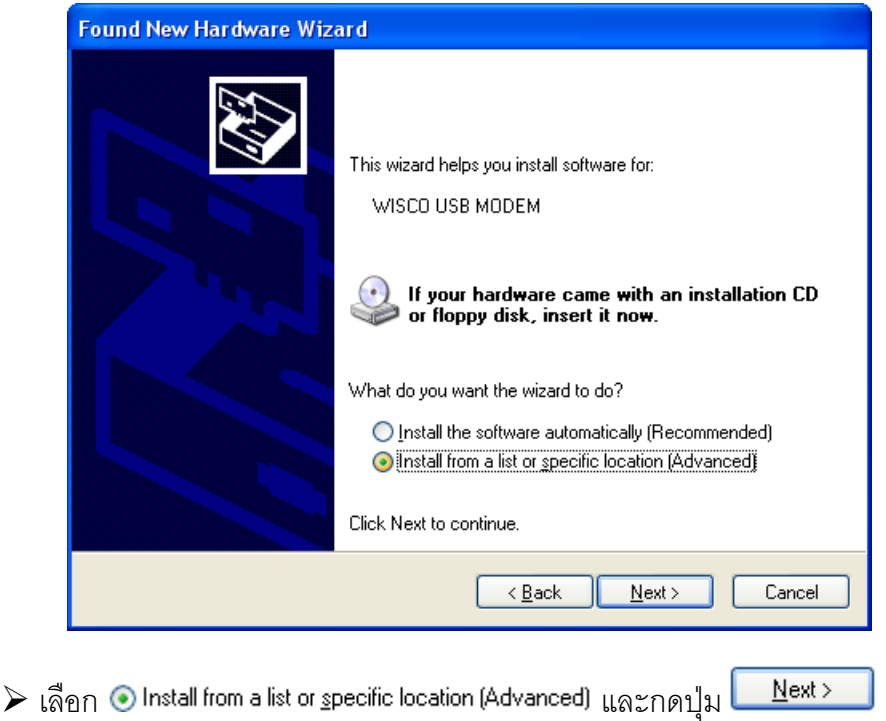

WisSMS version 1.2 Page 5 of 20

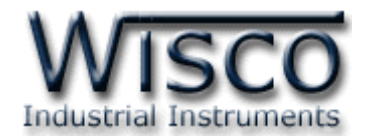

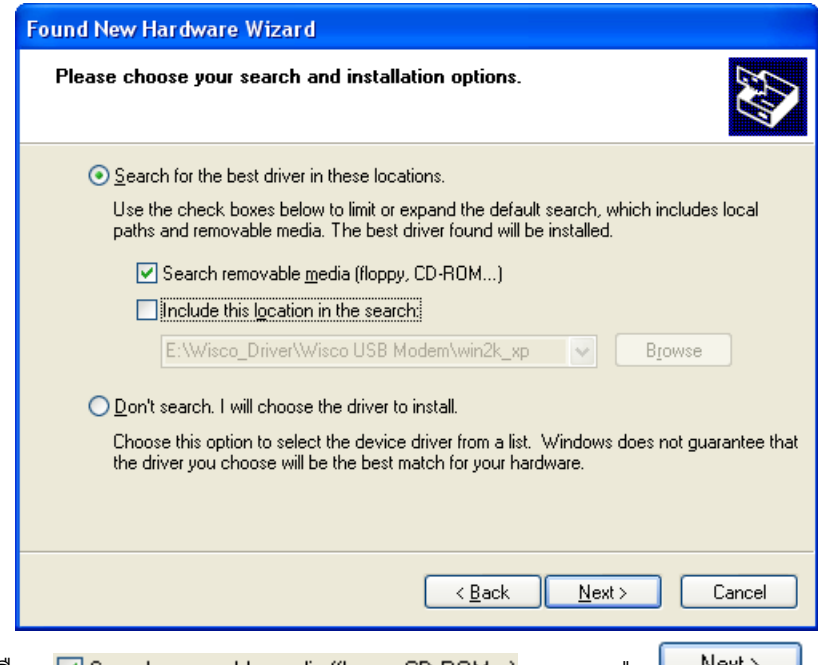

 $\triangleright$  เลือก ⊠ Search removable media (floppy, CD-ROM...) และกดปุ่ม <mark>L N</mark>ext > \_ ]

 $\triangleright$  รอสักครู่ให้ Windows ทำการค้นหา Driver ใน CD

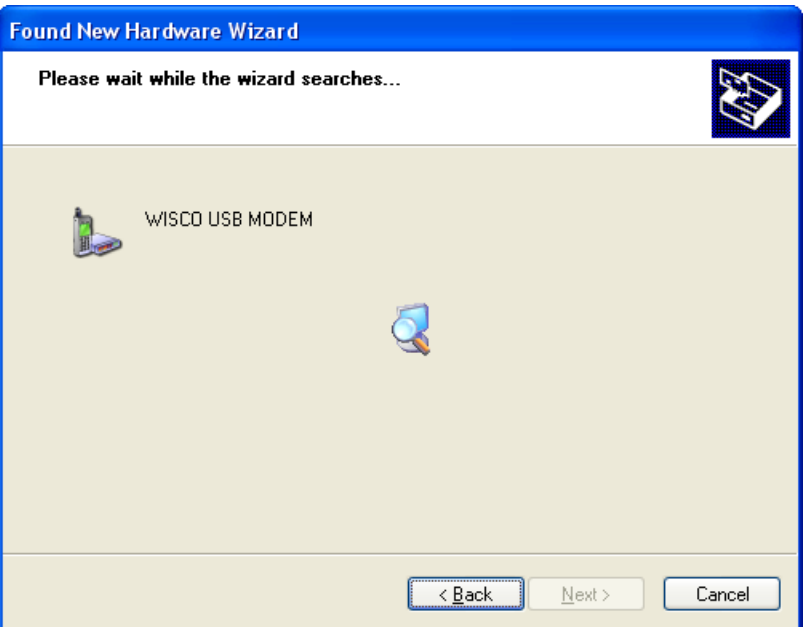

บริษัท วิศณุและสุภัค จำกัด 102/111-112 หมู่บ้านสินพัฒนาธานี ถนนเทศบาลสงเคราะห์ แขวงลาดยาว เขตจตุจักร กรุงเทพฯ 10900 โทร. (02)591-1916, (02)954-3280-1, แฟกซ์ (02)580-4427, <u>www.wisco.co.th</u>, อีเมล์ <u>info@wisco.co.th</u>

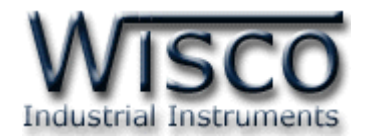

 $\blacktriangleright$  ถ้าปรากฏหน้าต่าง "Hardware Installation" ขึ้นมาให้คลิกที่ปุ่ม  $\lceil$ Continue Anyway

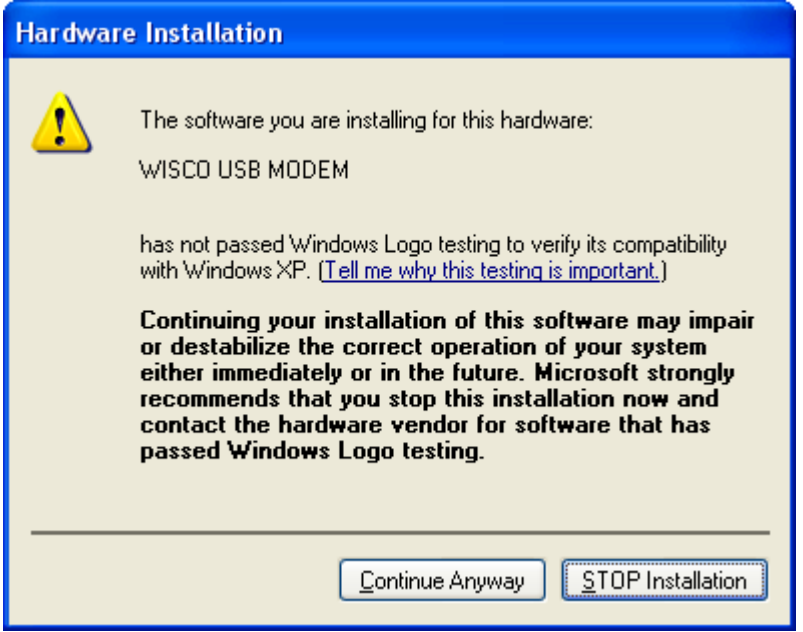

 $\triangleright$  Windows จะทำการโหลด Driver USB ลงเครื่องคอมพิวเตอร์

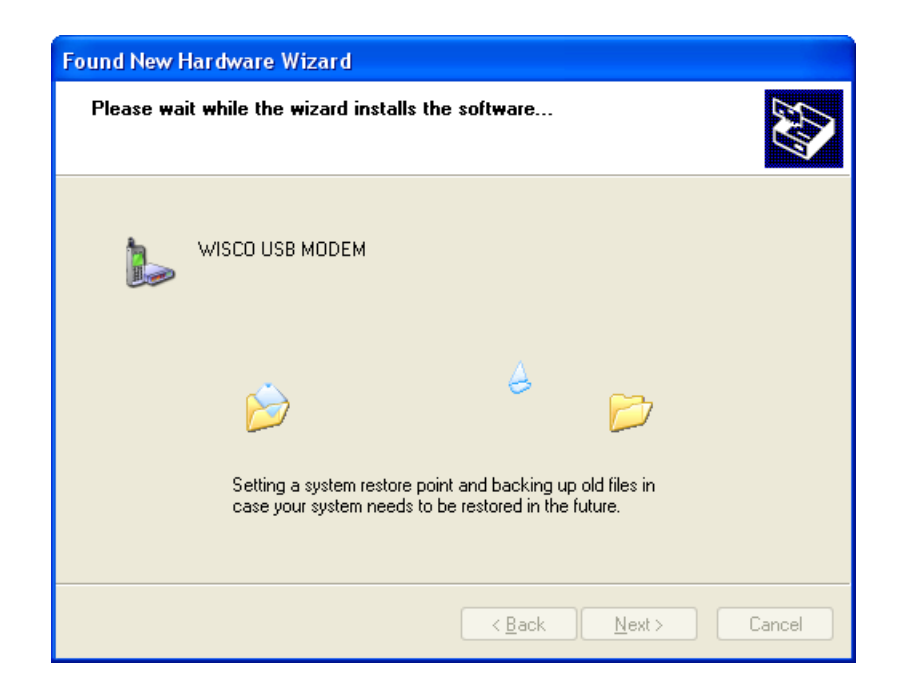

WisSMS version 1.2 Page 7 of 20

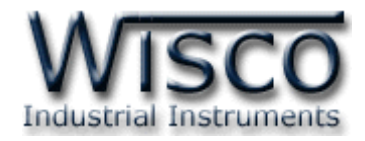

 $\blacktriangleright$  รอสักครู่จะมีหน้าต่าง "Completing the Found New Hardware Wizard" ขึ้นมาให้

กดปุ่ม เสร็จสิ้นการติดตั้ง Driver Wisco USB Wireless CPU

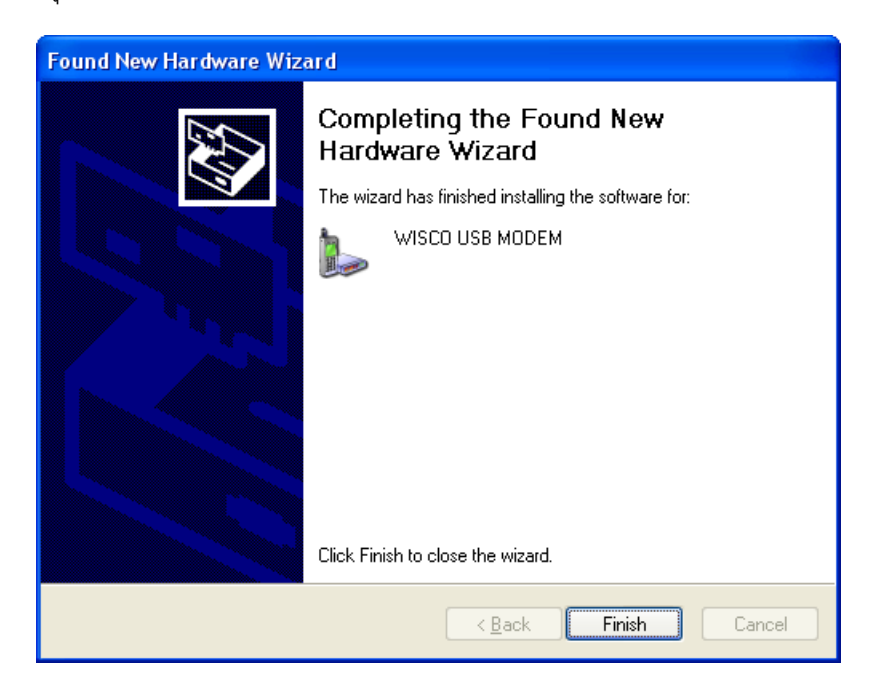

## **1.2 วิธีการติดตั้งโปรแกรม WisSMS**

โปรแกรม WisSMS สามารถหาได้จาก 2 แหล่ง ดังนี้

- เว็บไซต์ของทางบริษัท [www.wisco.co.th/download.html](http://www.wisco.co.th/download.html) (WisSMS\_Setup\_v1\_2.exe)
- ใน CD ที่มากับ RC30 การลงโปรแกรมมีขั้นตอนดังนี้
	- ใส่ CD ลงใน CD/DVD-ROM
	- เปิดไฟล์ชื่อ WisSMS\_Setup\_v1\_2\_Full.exe

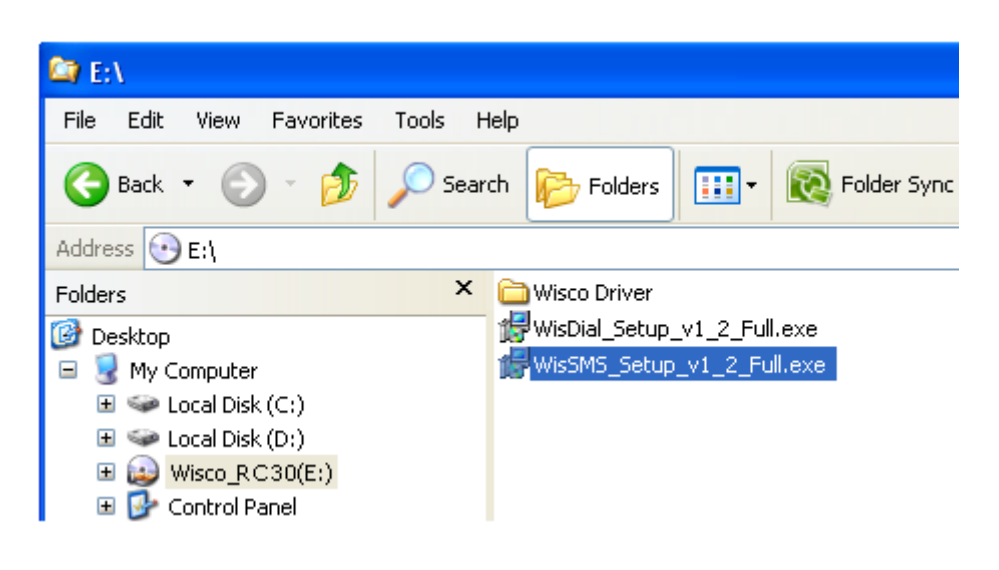

#### Page 8 of 20 WisSMS version 1.2

บริษัท วิศณุและสุภัค จำกัด 102/111-112 หมู่บ้านสินพัฒนาธานี ถนนเทศบาลสงเคราะห์ แขวงลาดยาว เขตจตุจักร กรุงเทพฯ 10900

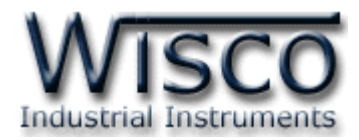

ถ้าเครื่องคอมพิวเตอร์ที่ยังไม่ได้ติดตั้ง "Crystal Reports" จะปรากฏหน้าต่างติดตั้ง ดังรูป

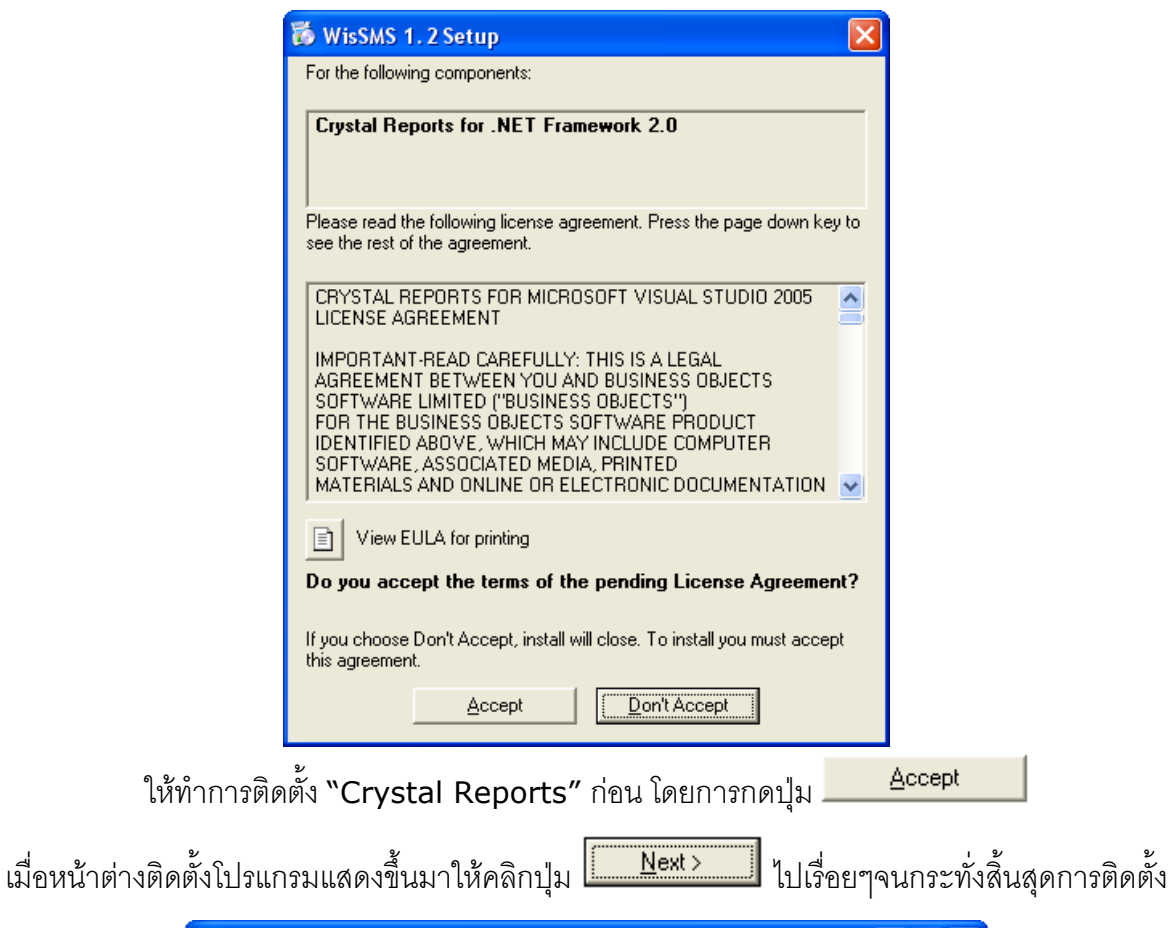

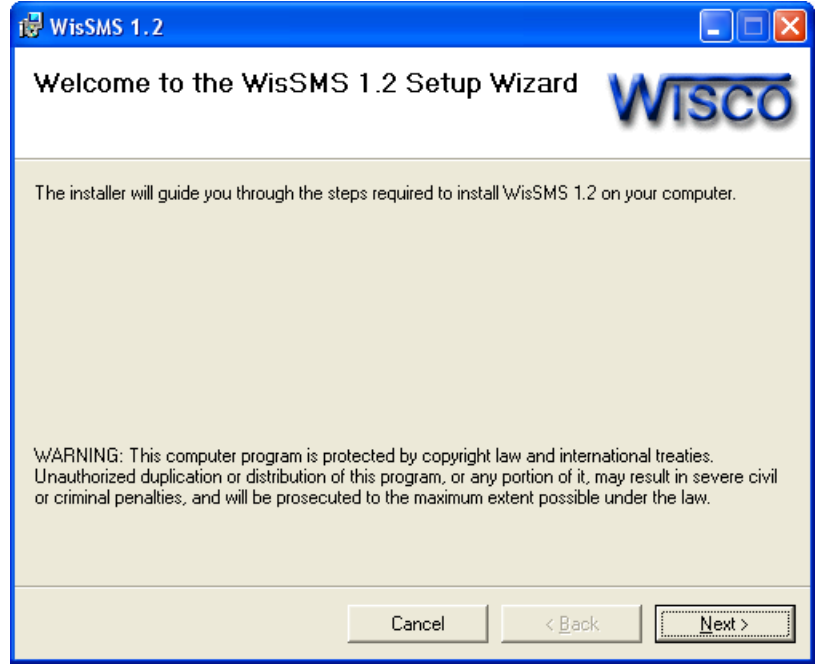

WisSMS version 1.2 Page 9 of 20

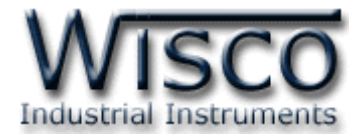

Yes

โปรแกรมที่ติดตั้งแล้วโดยปกติจะอยู่ในกลุ่มของ Program Files ดังนี้

[Windows Drive] > Program Files > Wisco > WisSMS > WisSMS 1.2

และ shortcut ที่ใช้เปิดโปรแกรม WisSMS จะอยู่ใน Programs Group ดังนี้

```
Start > All Programs > Wisco > Wisco RC30 > WisSMS 1.2
```
#### **1.3 วิธีการลบโปรแกรม WisSMS**

เลือกที่ start -> All Programs -> Wisco -> Wisco RC30 -> Uninstall

WisSMS 1.2

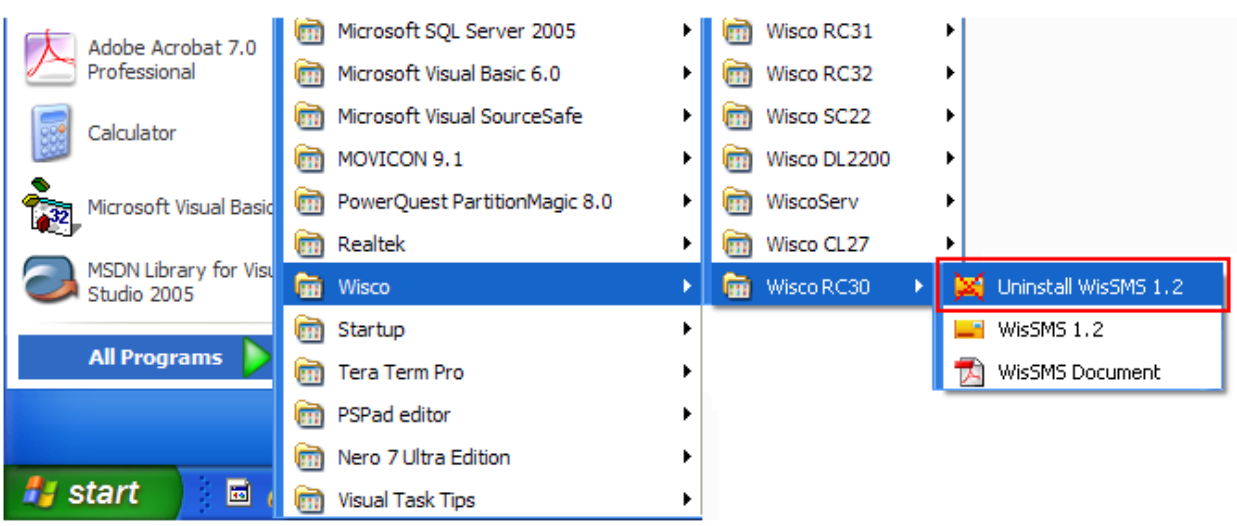

จะปรากฏหน้าต่างให้ยืนยันการลบโปรแกรมออกจากระบบ คลิกปุ่ม

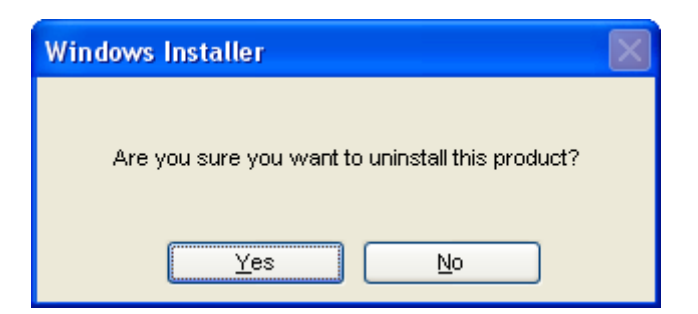

 $\triangleright$  รอสักครู่ Windows จะทำการลบโปรแกรมออกจากระบบ

บริษัท วิศณุและสุภัค จำกัด 102/111-112 หมู่บ้านสินพัฒนาธานี ถนนเทศบาลสงเคราะห์ แขวงลาดยาว เขตจตุจักร กรุงเทพฯ 10900 โทร. (02)591-1916, (02)954-3280-1, แฟกซ์ (02)580-4427, www.wisco.co.th, อีเมล์ info@wisco.co.th

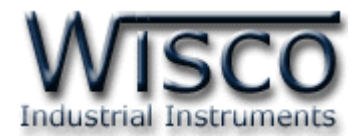

#### **1.4 วิธีการเปิดใช้งานโปรแกรม WisSMS**

เปิดโปรแกรมโดยไปที่ start -> All Programs -> Wisco -> Wisco RC30 ->

WisSMS 1.2 จะปรากฏหน้าต่างของโปรแกรม WisSMS 1.2

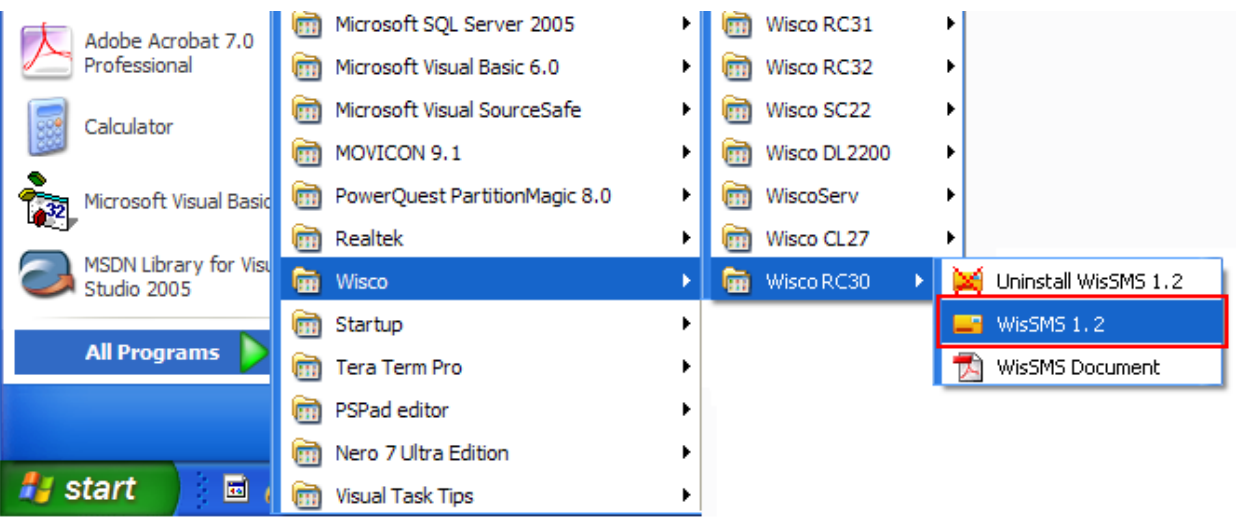

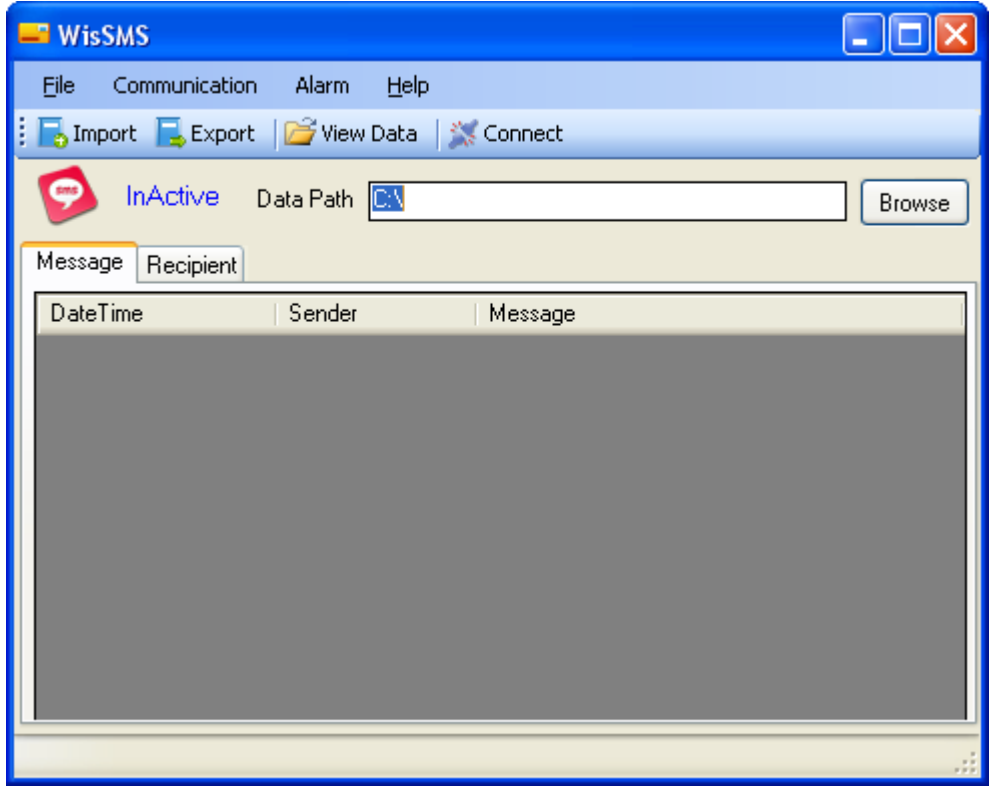

WisSMS version 1.2 Page 11 of 20

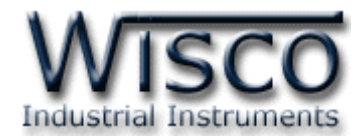

#### **2. หน้าต่างหลักของโปรแกรม WisSMS**

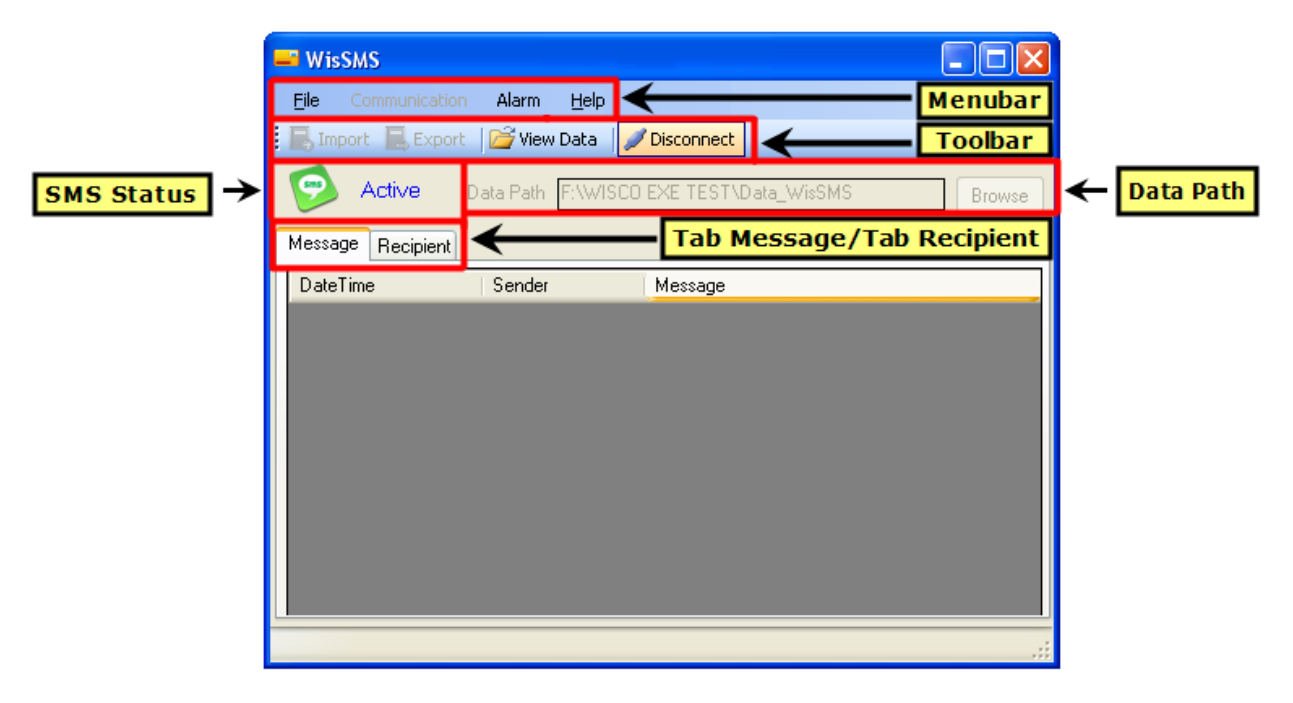

#### **3. วิธีการเชื่อมต่อ RC30 กับโปรแกรม WisSMS**

การเชื่อมต่อ RC30 กับโปรแกรม WisSMS มี 2 วิธี ได้แก่ Serial Port และ USB Port เลือกที่

Menubar -> Communication -> Setup จะปรากฏหน้าต่าง "Setting Connection" ดังรูป

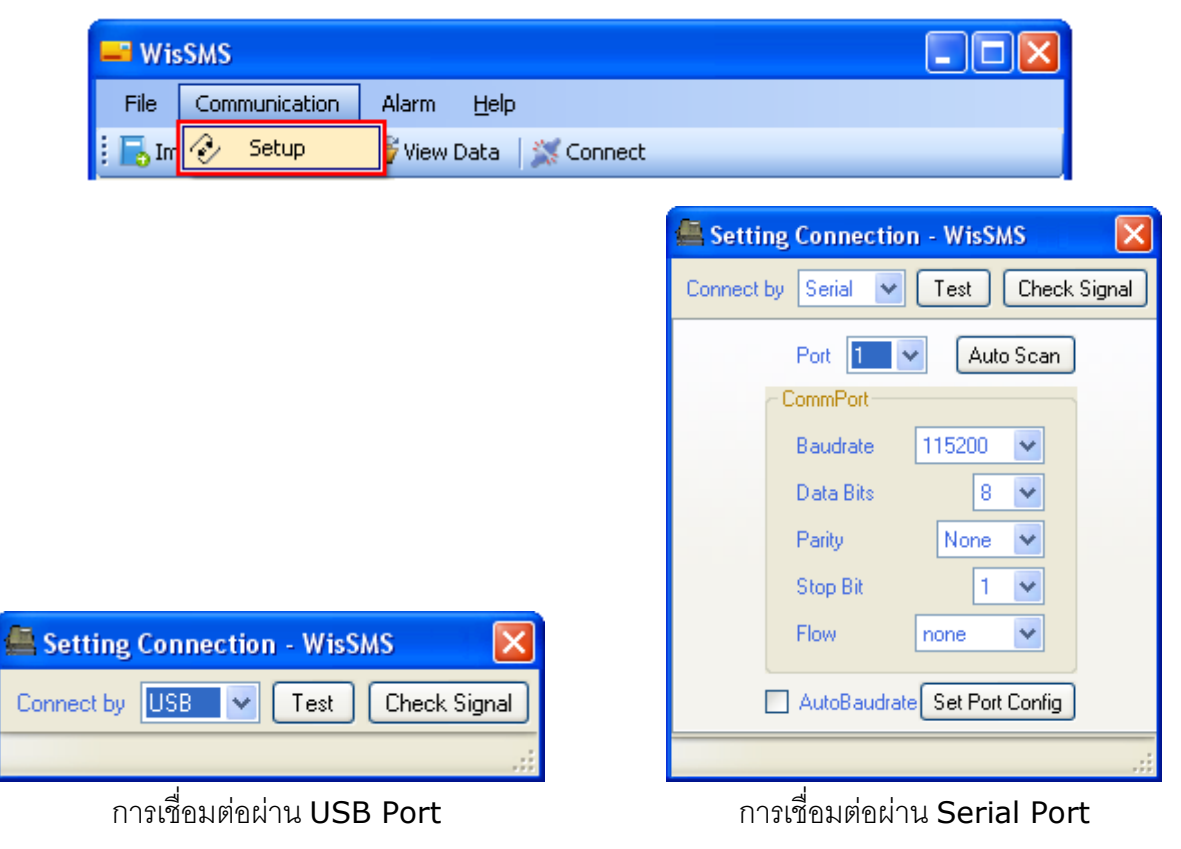

#### Page 12 of 20 WisSMS version 1.2

บริษัท วิศณุและสุภัค จำกัด 102/111-112 หมู่บ้านสินพัฒนาธานี ถนนเทศบาลสงเคราะห์ แขวงลาดยาว เขตจตุจักร กรุงเทพฯ 10900 โทร. (02)591-1916, (02)954-3280-1, แฟกซ์ (02)580-4427, www.wisco.co.th, อีเมล์ info@wisco.co.th

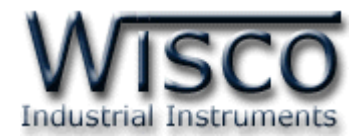

#### **3.1 หน้าต่าง Setting Connection ที่เชื่อมต่อผ่าน USB Port**

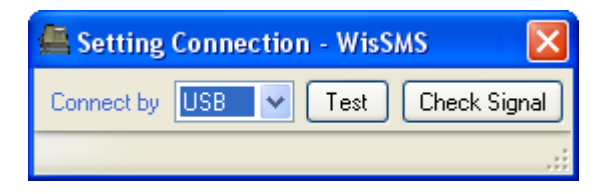

ส่วนประกอบ มีดังนี้

- *Connect by* เลือกรูปแบบการเชื่อมต่อ
- $\triangleright$  **ปุ่ม**  $\overline{\phantom{A}}$  ใช้สำหรับทดสอบการเชื่อมต่อระหว่างโปรแกรมกับ RC30 ถ้าสามารถเชื่อมต่อ

ได้จะปรากฏข้อความดังรูป (ก่อนกดปุ่ม จะต้องใส่ SIM Card ทุกครั้ง)

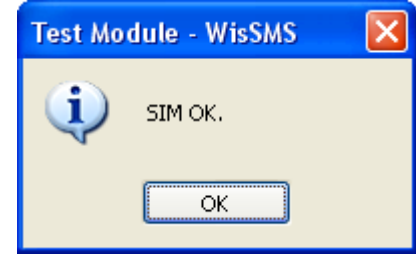

 $\triangleright$  ปุ่ม <mark>Check Signal ใ</mark>ช้สำหรับตรวจสอบความแรงของสัญญาณโทรศัพท์

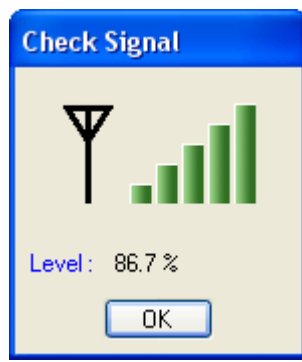

โดยแสดงความแรงของสัญญาณโทรศัพท์เป็นเปอร์เซ็นต์ และขีดของระดับสัญญาณโทรศัพท์

(ระดับสัญญาณสูงสุดมี <sup>5</sup> ขีด)

WisSMS version 1.2 Page 13 of 20

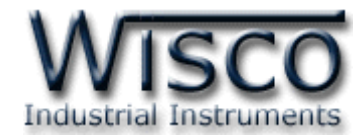

**3.2 หน้าต่าง Setting Connection ที่เชื่อมต่อผ่าน Serial Port**

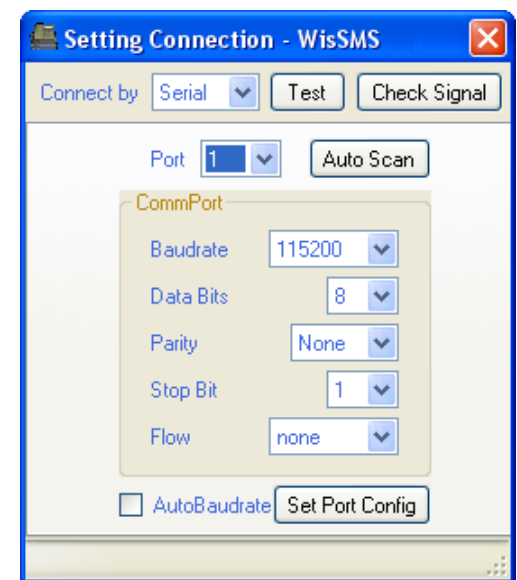

ส่วนประกอบ มีดังนี้

- *Connect by* เลือกรูปแบบการเชื่อมต่อ
- *Port* เลือกพอร์ตที่ใช้ในการเชื่อมต่อ
- $\triangleright$  **Baudrate** กำหนดความเร็วในการสื่อสาร 4800, 9600, 19200, 38400, 57600, 115200 (Default Baud Rate Auto Baudrate)
- **> Data Bits** กำหนดความยาวของข้อมูล (8,7)
- **> Parity** กำหนด Parity Bits (None, Odd, Even)
- $\triangleright$  **Stop Bit** กำหนดจำนวน Stop Bits (1,2)
- *Flow* พอร์ตที่ต้องการติดต่อ (none, hardware)
- *AutoBaudrate* เปิดใช้งานโหมด AutoBaudrate
- $\triangleright$  **ปุ่ม <sup>Test</sup> ใ**ช้สำหรับทดสอบการเชื่อมต่อระหว่างโปรแกรมกับ RC30
- $\triangleright$  ปุ่ม <mark>Check Signal ใ</mark>ช้สำหรับตรวจสอบความแรงของสัญญาณโทรศัพท์
- **ปุ่ม** ค้นหา Module เมื่อไม่ทราบค่าการเชื่อมต่อ
- **ปุ่ม** บันทึกการตั้งค่าทั้งหมดให้กับ RC30

#### Page 14 of 20 WisSMS version 1.2

บริษัท วิศณุและสุภัค จำกัด 102/111-112 หมู่บ้านสินพัฒนาธานี ถนนเทศบาลสงเคราะห์ แขวงลาดยาว เขตจตุจักร กรุงเทพฯ 10900 โทร. (02)591-1916, (02)954-3280-1, แฟกซ์ (02)580-4427, www.wisco.co.th, อีเมล์ info@wisco.co.th

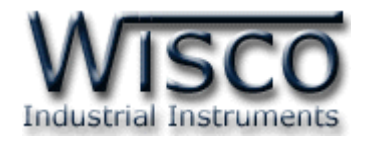

## **3.3 การสั่งให้โปรแกรมท าการเชื่อมต่อกับ RC30** / Disconnect Connect I, คลิกที่ปุ่ม \*\*\* <sup>Connect</sup> หากเชื่อมต่อกับ RC30 ได้แล้ว ปุ่มจะเปลี่ยนสถานะเป็น <u>\*\* <sup>Disconnect</sub></u></u></sup> และไอคอน "InActive" จะเปลี่ยนเป็น "Active" (พร้อมรับข้อความ) **3.4 การสั่งให้โปรแกรมยกเลิกการเชื่อมต่อกับ RC30** / Disconnect  $\frac{3}{\sqrt{2}}$  Connect คลิกที่ปุ่ม Pisconnect หากเชื่อมต่อกับ RC30 ได้แล้ว ปุ่มจะเปลี่ยนสถานะเป็น Konnect และไอคอน "Active" จะเปลี่ยนเป็น "InActive" (ไม่พร้อมรับข้อความ)

WisSMS version 1.2 Page 15 of 20

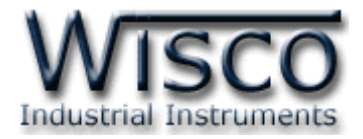

#### **4. การใช้งาน Menu และ Toolbar**

#### **4.1 เมนู File**

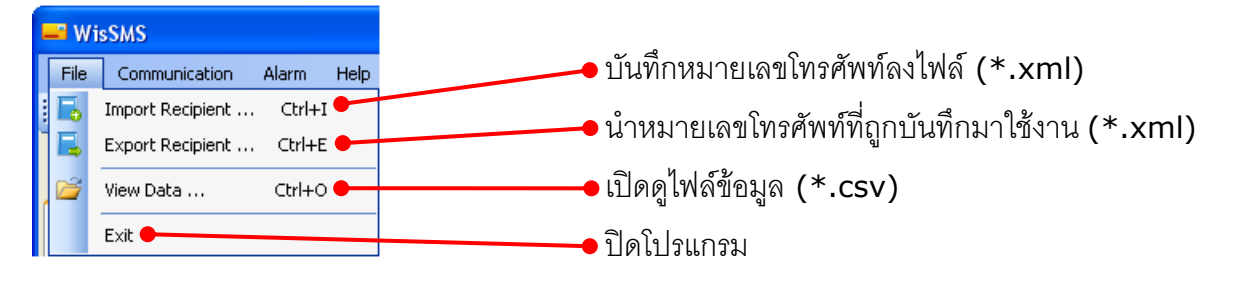

#### **4.2 เมนู Communication**

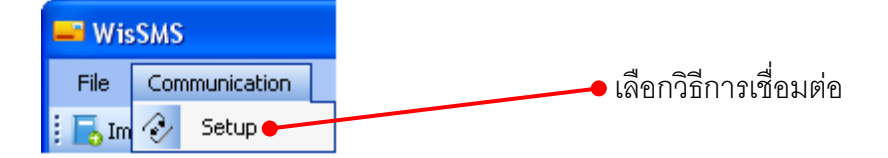

#### **4.3 เมนู Alarm**

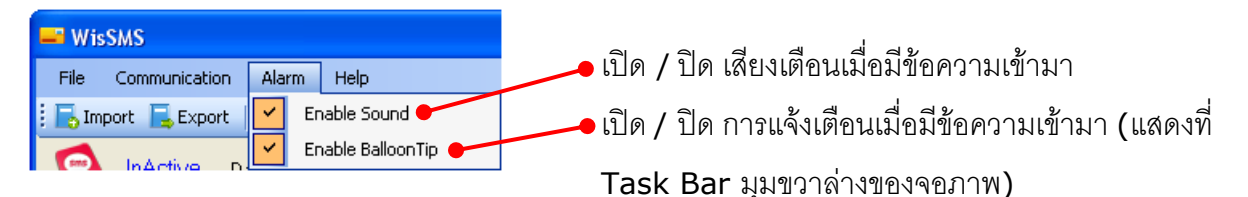

#### **4.4 เมนูHelp**

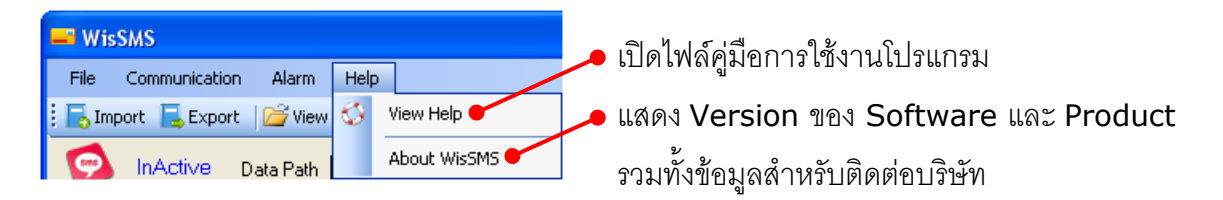

#### **4.5 Toolbar**

**B** Import **B** Export **P** View Data **R** Connect *Import* บันทึกหมายเลขโทรศัพท์ลงไฟล์(\*.xml)

- 
- *Export* น าหมายเลขโทรศัพท์ที่ถูกบันทึกมาใช้งาน (\*.xml)
- *View Data* เปิดไฟล์ข้อมูล (\*.csv)
- *Connect/Disconnect* ท าการเชื่อมต่อหรือยกเลิกการเชื่อมต่อ

#### Page 16 of 20 WisSMS version 1.2

บริษัท วิศณุและสุภัค จำกัด 102/111-112 หมู่บ้านสินพัฒนาธานี ถนนเทศบาลสงเคราะห์ แขวงลาดยาว เขตจตุจักร กรุงเทพฯ 10900 โทร. (02)591-1916, (02)954-3280-1, แฟกซ์ (02)580-4427, www.wisco.co.th, อีเมล์ info@wisco.co.th

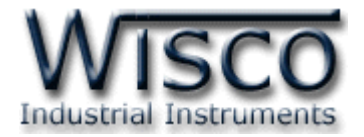

## **5. การเลือกที่เก็บข้อมูล**

### มีขั้นตอนดังนี้

 $\overline{\mathsf{OK}}$ 

1.) กดปุ่ม <mark>Browse จากหน้าต่างหลัก(ต้องเลือกที่เก็บข้อมูลก่อนทำการเชื่อมต่อทุกครั้ง)</mark>

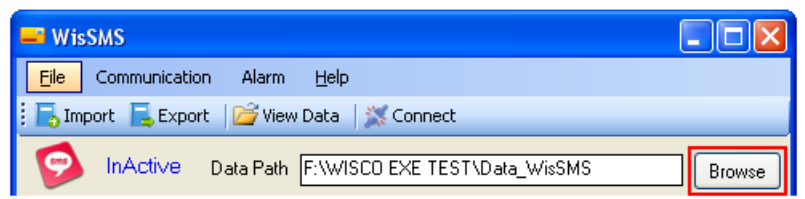

2.) จะปรากฏหน้าต่าง "Browse For Folder"

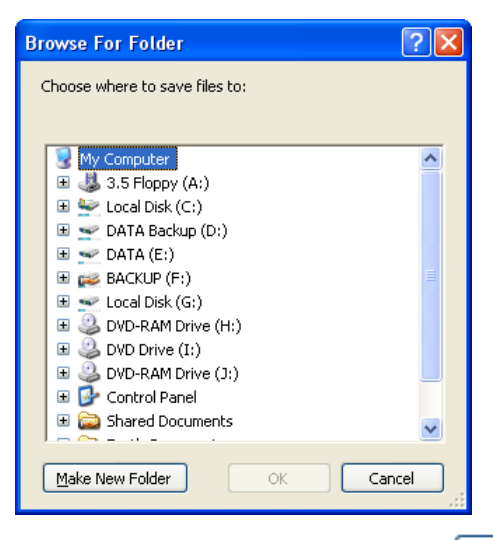

3.) เลือกที่เก็บข้อมูลหรือสร้างโฟลด์เดอร์ใหม่โดยการกดปุ่ม <u>ไ <sup>Make New Folder ไ</u>และกดปุ่ม</u></sup>

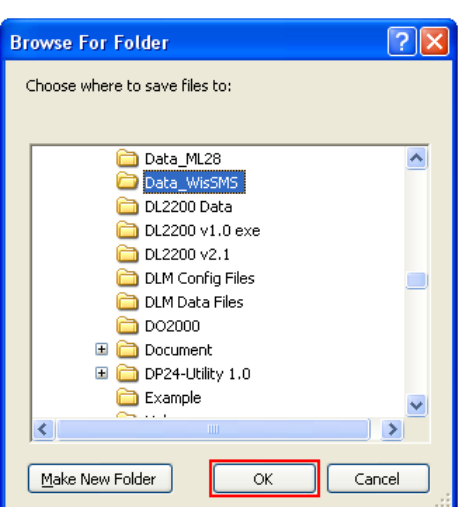

เมื่อมีข้อความเข้ามาโปรแกรมจะบันทึกข้อความนั้นลงในโฟลด์เดอร์ที่ระบุนี้ บันทึกลงไฟล์(\*.csv) และชื่อของไฟล์จะเป็นวันที่ปัจจุบัน

WisSMS version 1.2 Page 17 of 20

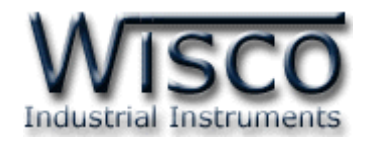

#### **6. Tab Message**

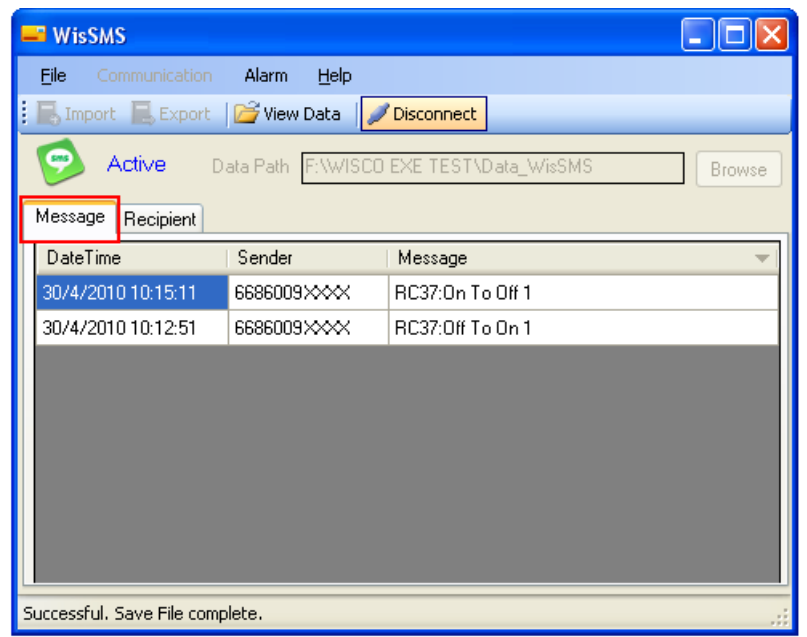

จะแสดงข้อความที่ถูกส่งมาจาก GSM Alarm RC37 จะแสดง วัน/เดือน/ปี, เวลา, เบอร์ โทรศัพท์ที่ส่งข้อความและข้อความที่ถูกส่งเข้ามา เมื่อมีข้อความเข้ามาจะมีเสียงแจ้งเตือนผ่านทาง เครื่องคอมพิวเตอร์ (ต้องทำการเชื่อมต่อกับเครื่องคอมพิวเตอร์ตลอดเวลา)

#### **7. Tab Recipient**

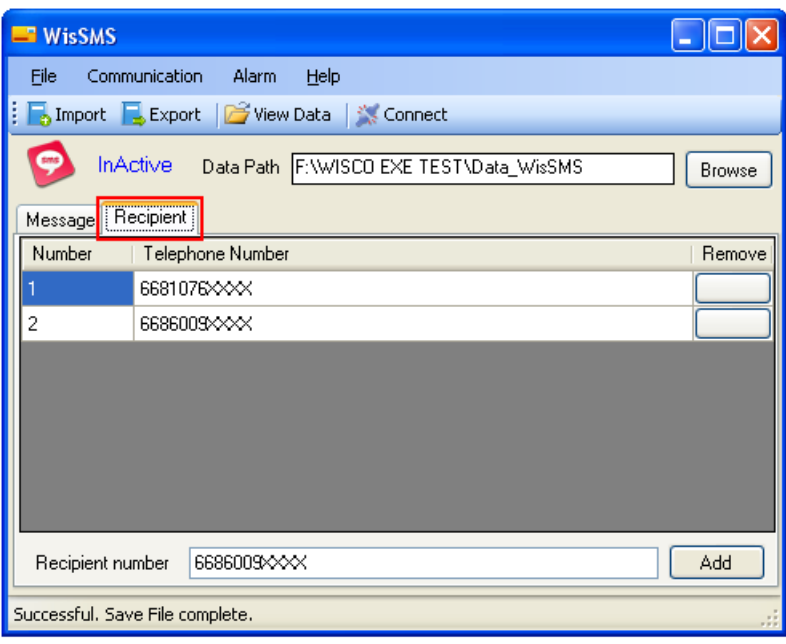

ก าหนดหมายเลขโทรศัพท์ที่ต้องการให้ WisSMS รับข้อความ ดังนี้

#### Page 18 of 20 WisSMS version 1.2

บริษัท วิศณุและสุภัค จำกัด 102/111-112 หมู่บ้านสินพัฒนาธานี ถนนเทศบาลสงเคราะห์ แขวงลาดยาว เขตจตุจักร กรุงเทพฯ 10900

โทร. (02)591-1916, (02)954-3280-1, แฟกซ์ (02)580-4427, www.wisco.co.th, อีเมล์ info@wisco.co.th

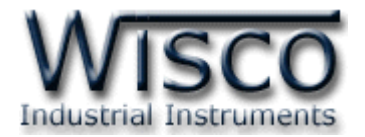

1.) เลือก Tab Recipient (ต้องกำหนดหมายเลขโทรศัพท์ก่อนทำการเชื่อมต่อทุกครั้ง)

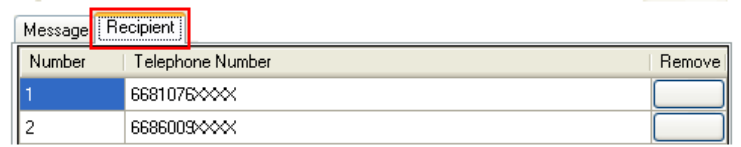

2.) กำหนดหมายเลขโทรศัพท์ที่ต้องการในช่อง "Recipient number" ใส่เบอร์โทรศัพท์ที่ใช้ ระหว่างประเทศ คือ รหัสประเทศตามด้วยเบอร์โทรปกติเท่านั้น เช่น เบอร์ 081076xxxx ให้

#### ใส่เป็น 6681076xxxx

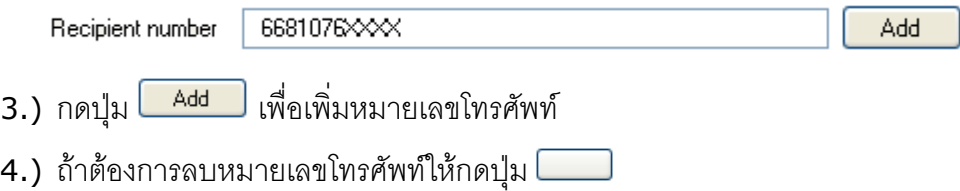

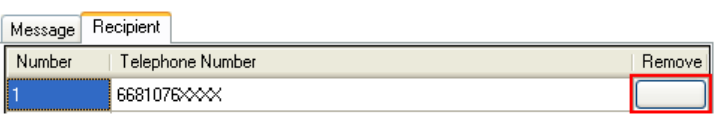

## **8. วิธีการเปิดไฟล์ข้อมูล**

มีขั้นตอนดังนี้

1.) เลือกเมนู File --> View Data หรือกดปุ่ม <mark>M<sup>yiew Data</sup> ที่</mark> Toolbar

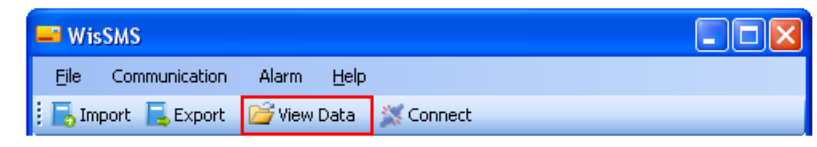

2.) เลือกไฟล์ที่ต้องการดูข้อมูล(\*.csv) และกดปุ่ม  $Qpen$ 

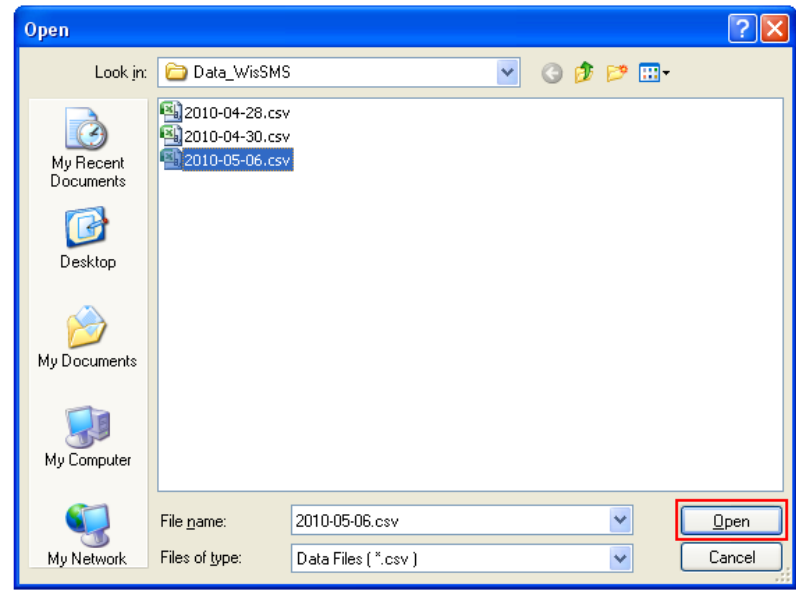

WisSMS version 1.2 Page 19 of 20

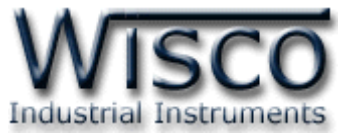

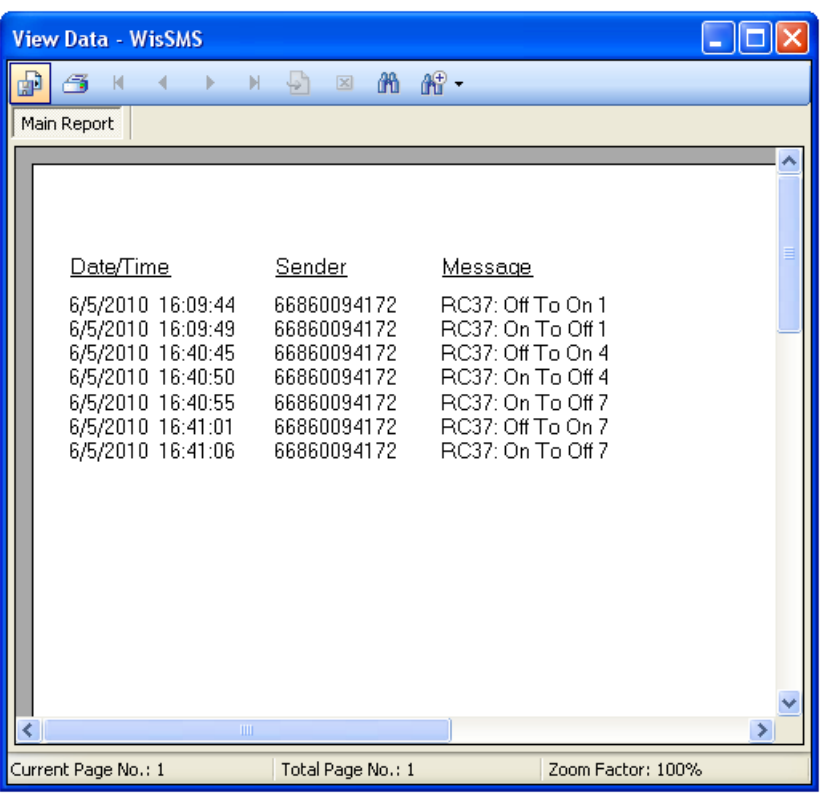

3.) สามารถแปลงไฟล์ข้อมูลให้เป็นไฟล์สกุล pdf, xls, doc, rtf โดยการกดปุ่ม <mark>เมริ</mark>

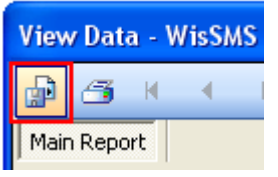

 $\triangleright$  จะปรากฏหน้าต่าง "Export Report" ทำการตั้งชื่อไฟล์และเลือกสกุลไฟล์ที่ต้องการ โดยการกดปุ่ม

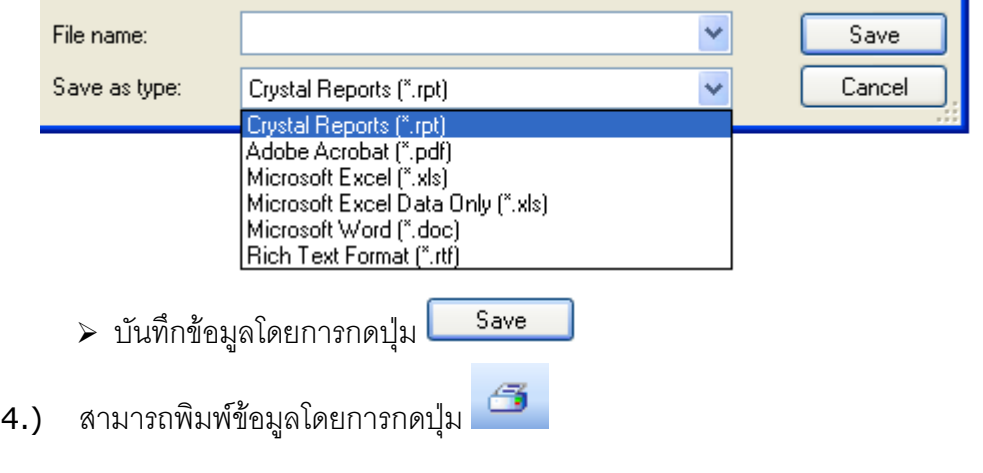

#### **Edit: 20/09/2011**

Page 20 of 20 WisSMS version 1.2

บริษัท วิศณุและสุภัค จำกัด 102/111-112 หมู่บ้านสินพัฒนาธานี ถนนเทศบาลสงเคราะห์ แขวงลาดยาว เขตจตุจักร กรุงเทพฯ 10900

โทร. (02)591-1916, (02)954-3280-1, แฟกซ์ (02)580-4427, <u>www.wisco.co.th</u>, อีเมล์ <u>info@wisco.co.th</u>